# $\textcolor{black}{\textbf{w}}$  F1000-AK系列防火墙常见冗余组网配置举例 (上接路由器下接交换机组网)

[冗余组](https://zhiliao.h3c.com/questions/catesDis/262) **[程咪](https://zhiliao.h3c.com/User/other/33847)** 2019-09-03 发表

# 组网及说明

# **1 配置需求及说明**

#### **1.1 适用的产品系列**

本案例适用于如F1000-AK180、F1000-AK170等F1000-AK系列的防火墙。

#### **1.2 配置需求及实现的效果**

防火墙A与防火墙B堆叠后上联路由器A、B下联交换机,应用户业务需求:

- 1、 防火墙做主备运行
- 2、 正常情况下业务流量全部负载在FWA,FWA出现故障后流量全部切到FWB运行

#### **2 组网图**

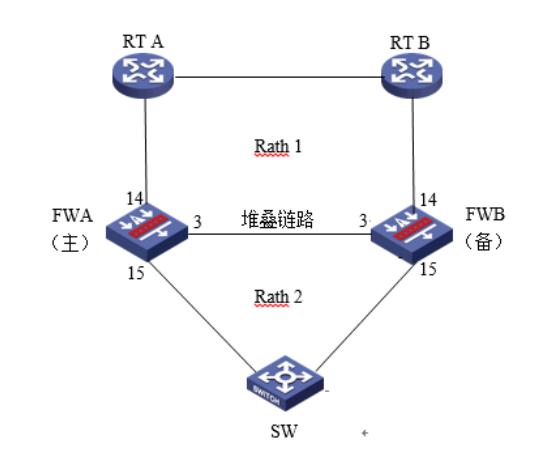

# 配置步骤

# **3 配置步骤 3.1 路由器A配置**

# **3.1.1 配置路由器A下联防火墙接口**

system

[H3C]interface GigabitEthernet 1/0/1 [H3C-GigabitEthernet1/0/1] ip address 1.1.1.1 24 [H3C-GigabitEthernet1/0/1]quit [H3C]ospf 1 [H3C-ospf-1]area 0 [H3C-ospf-1-area-0.0.0.0]network 1.1.1.1 0.0.0.0 路由器B除IP地址外,配置相同不再赘述。 **3.2 交换机配置**

# **3.2.1 配置交换机上联防火墙接口**

交换机配置vlan 10将上联防火墙的14和15接口加入vlan10,并创建vlan10接口IP地址为3.3.3.1。

- system
- [H3C]vlan20

[H3C-vlan20]port GigabitEthernet 1/0/14 GigabitEthernet 1/0/15

[H3C]interface Vlan-interface 10

- [H3C-Vlan-interface10]ip address 3.3.3.1 24
- 配置默认路由到防火墙Reth2接口地址。

[H3C]ip route-static 0.0.0.0 0 3.3.3.2

### **3.3 防火墙配置**

# **3.3.1 FWA与FWB建立堆叠**

具体配置可参考防火墙虚拟化配置举例,本章不做介绍。

### **3.3.2 配置track联动上下行接口的物理状态**

配置track检测上下行端口的物理状态

[H3C] track 1 interface gigabitethernet 1/0/15 physical

[H3C-track-1] quit

[H3C] track 2 interface gigabitethernet 1/0/14 physical

[H3C-track-2] quit

[H3C] track 3 interface gigabitethernet 2/0/14 physical

[H3C-track-3] quit

[H3C] track 4 interface gigabitethernet 2/0/15 physical

# **3.3.3 配置冗余组关联冗余接口 1. 创建Reth1接口关联下联防火墙的接口** 创建Reth1接口配置IP地址为3.3.3.2/24,并配置1/0/15成员优先级为255,2/0/15成员优先级为50。 system-view [H3C] interface reth 1 [H3C-Reth1] ip address 3.3.3.2 24 [H3C-Reth1] member interface gigabitethernet 1/0/15 priority 255 [H3C-Reth1] member interface gigabitethernet 2/0/15 priority 50 [H3C-Reth1] quit **2. 创建节点1与防火墙A所有接口绑定** [H3C] redundancy group aaa [H3C-redundancy-group-aaa] node 1 [H3C-redundancy-group-aaa-node1] bind slot 1 [H3C-redundancy-group-aaa-node1] priority 100 [H3C-redundancy-group-aaa-node1] node-member interface gigabitethernet 1/0/14 [H3C-redundancy-group-aaa-node1] track 1 interface gigabitethernet 1/0/15 [H3C-redundancy-group-aaa-node1] track 2 interface gigabitethernet 1/0/14 [H3C-redundancy-group-aaa-node1] quit **3. 创建节点2与防火墙B所有接口绑定** [H3C-redundancy-group-aaa] node 2 [H3C-redundancy-group-aaa-node2] bind slot 2 [H3C-redundancy-group-aaa-node2] priority 50 [H3C-redundancy-group-aaa-node2] node-member interface gigabitethernet 2/0/14 [H3C-redundancy-group-aaa-node2] track 3 interface gigabitethernet 2/0/15 [H3C-redundancy-group-aaa-node2] track 4 interface gigabitethernet 2/0/14 [H3C-redundancy-group-aaa-node2] quit **4. 将Reth1添加到冗余组** [H3C-redundancy-group-aaa] member interface reth 1 **3.3.4 开启会话热备** [H3C] session synchronization enable **3.3.5 安全策略配置 1. 将接口加入安全域** 将1/0/1与2/0/1加入Untrust区域 [H3C]security-zone name Untrust [H3C-security-zone-Untrust]import interface GigabitEthernet 1/0/14 [H3C-security-zone-Untrust]import interface GigabitEthernet 2/0/14 将1/0/2与2/0/2加入trust区域 [H3C]security-zone name trust [H3C-security-zone-trust]import interface Reth1 [H3C-security-zone-trust]quit 防火墙目前版本存在两套安全策略,请在放通安全策略前确认设备运行那种类型的安全策略?以下配 置任选其一。 **2. 通过命令"display cu | in security-policy"如果查到命令行存在"security-policy disable"或者没 有查到任何信息,则使用下面策略配置。** [H3C]display cu | in security-policy security-policy disable #创建对象策略pass。 [H3C]object-policy ip pass [H3C-object-policy-ip-pass] rule 0 pass [H3C-object-policy-ip-pass]quit #创建Trust到Untrust域的域间策略调用pass策略。 [H3C]zone-pair security source Trust destination local [H3C-zone-pair-security-Trust- local]object-policy apply ip pass [H3C-zone-pair-security-Trust- local]quit [H3C]zone-pair security source local destination Trust [H3C-zone-pair-security-local -trust]object-policy apply ip pass [H3C-zone-pair-security-local -trust]quit [H3C]zone-pair security source Untrust destination local [H3C-zone-pair-security-Untrust- local]object-policy apply ip pass [H3C-zone-pair-security-Untrust- local]quit [H3C]zone-pair security source local destination Untrust [H3C-zone-pair-security-local -Untrust]object-policy apply ip pass [H3C-zone-pair-security-local -Untrust]quit

[H3C-track-4] quit

[H3C-zone-pair-security-Trust -Untrust]object-policy apply ip pass [H3C-zone-pair-security-Trust -Untrust]quit **3. 通过命令"display cu | in security-policy"如果查到命令行存在"security-policy ip"并且没有查到" security-policy disable",则使用下面策略配置。** [H3C]display cu | in security-policy security-policy ip 创建安全策略并放通local到trust和trust到local的安全策略。 [H3C]security-policy ip [H3C-security-policy-ip]rule 10 name test [H3C-security-policy-ip-10-test]action pass [H3C-security-policy-ip-10-test]source-zone local [H3C-security-policy-ip-10-test]source-zone Trust [H3C-security-policy-ip-10-test]source-zone Untrust [H3C-security-policy-ip-10-test]destination-zone local [H3C-security-policy-ip-10-test]destination-zone Trust [H3C-security-policy-ip-10-test]destination-zone Untrust [H3C-security-policy-ip-10-test]quit **4 检验配置结果**

[H3C]zone-pair security source Trust destination Untrust

# **4.1.1 正常时查看冗余组状态**

节点1为主用状态,节点二为备用状态。

[F1060]dis redundancy group bin<br>Redundancy group bin (ID 1):

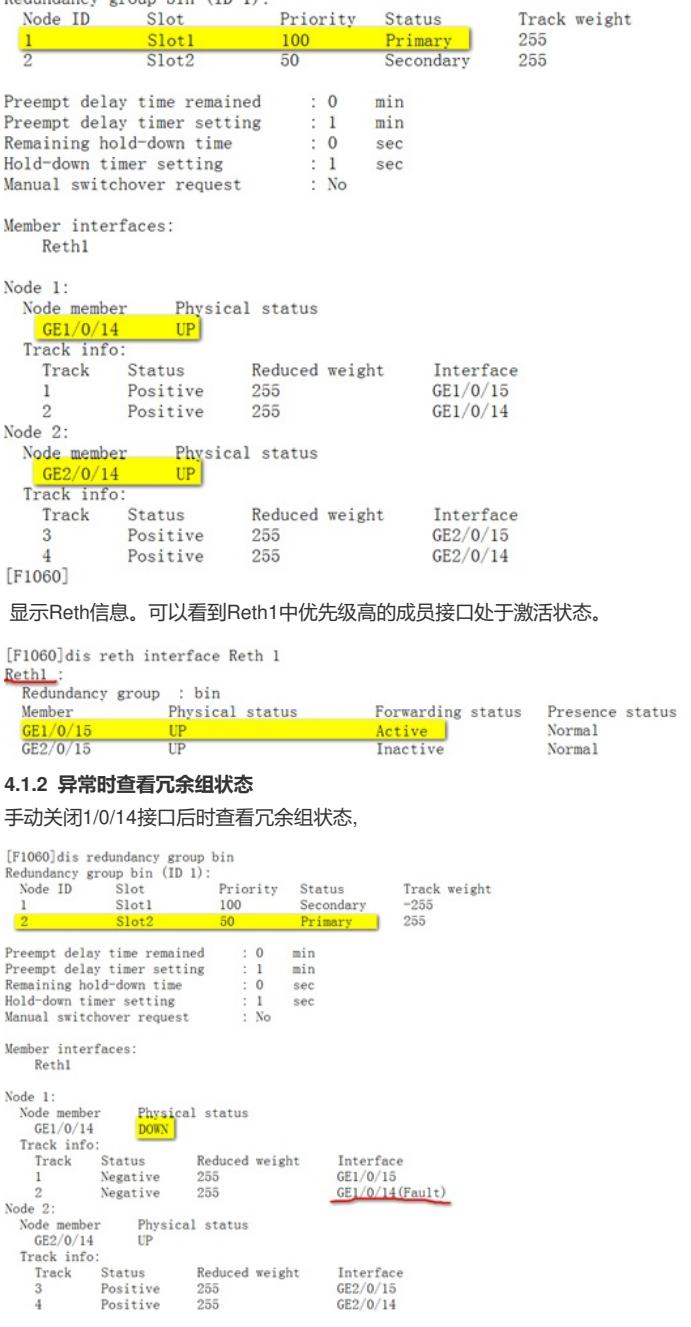

配置关键点

# **4.1.3 注意事项**

1、配置冗余组后需要加入冗余接口的物理口全部连接,否则会造成冗余组异常。